# has.

### Korte handleiding XpertSuite werkgever

*Ziek en hersteld melden via volmacht of verzekeraar*

## hcs.

Met XpertSuite heb je alles op één plek: correspondentie, gegevens en documenten over verzuim en re-integratie. Dit betekent geen losse e-mails meer naar de werknemer en naar jou, als werkgever of volmacht. Hierdoor werken we conform de AVG.

#### Inhoud

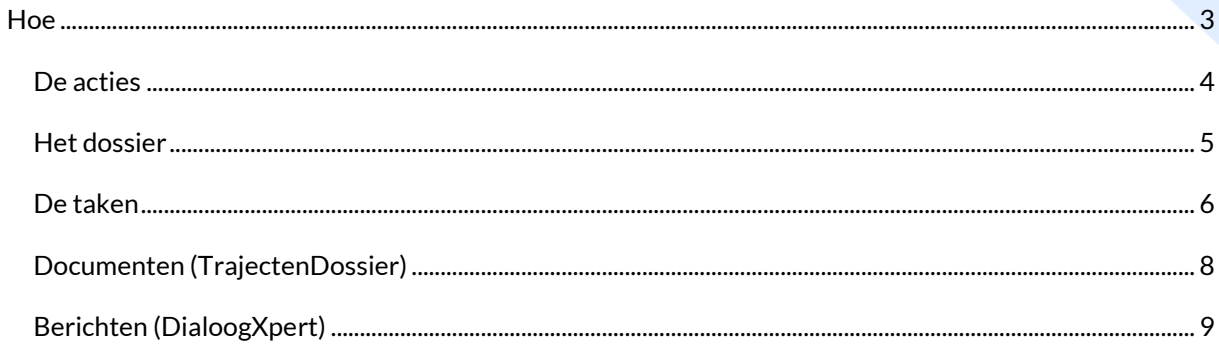

### hcs.

### <span id="page-2-0"></span>**Hoe**

Na het inloggen, kom je als werkgever in de volgende portal (zie het volgende scherm).

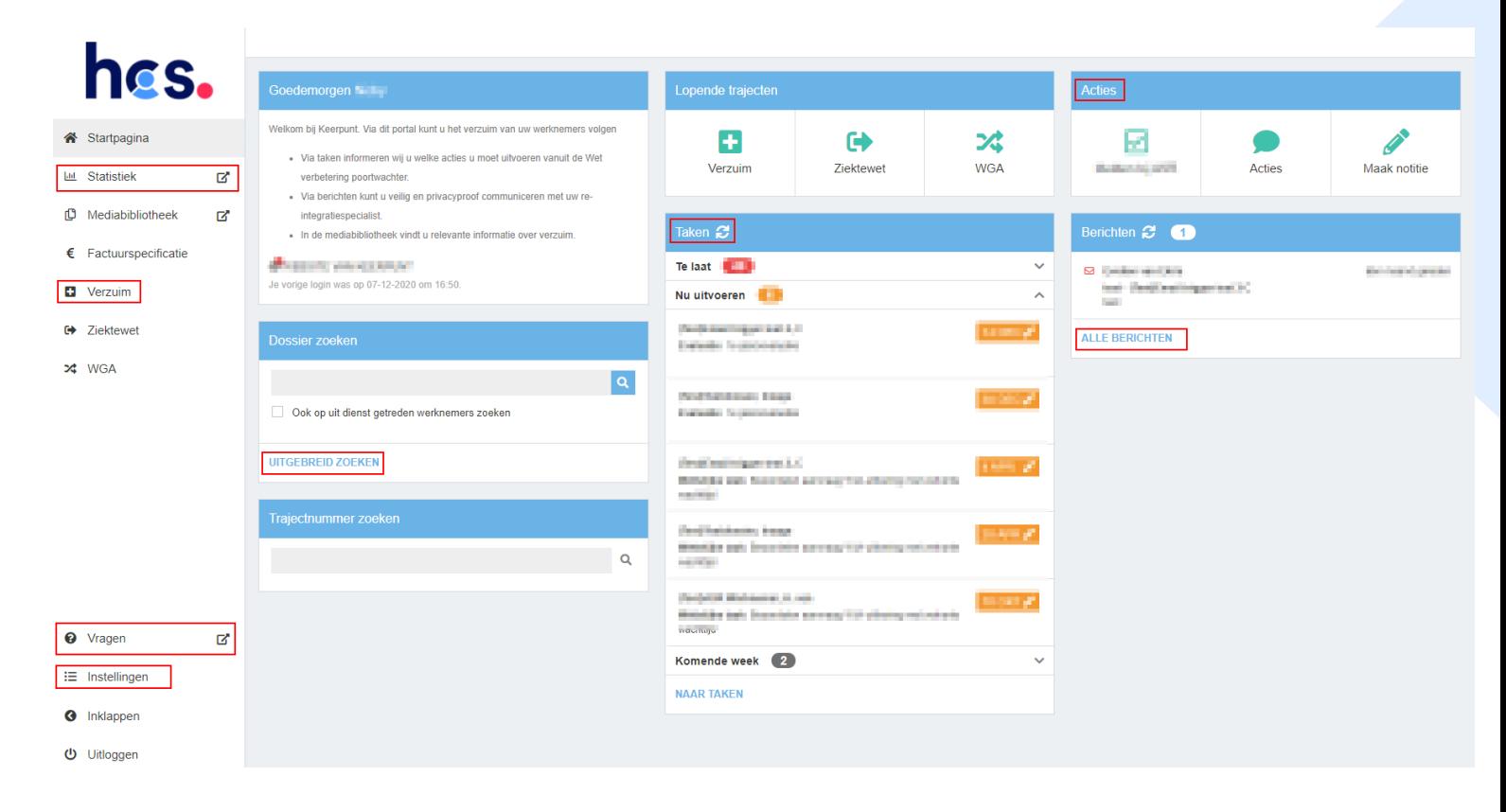

- **Statistiek**: hier kun je een verzuimrapportage uitdraaien (evt. voor de verzekeraar/volmacht).
- **Verzuim – naar trajecten**: hier ga je naar alle lopende verzuimdossiers/trajecten. Vanuit hier kun je ook naar de recent bezochte dossiers.
- **Vragen**: via deze link kom je op onze website terecht bij de veel gestelde vragen (FAQ) over XpertSuite.
- **Instellingen**: hier stel je o.a. je handtekening (die onderaan berichten verschijnt) in of zet je je afwezigheid assistent aan (bij 'E-mail & Agenda').
- **Dossier zoeken – uitgebreid zoeken**: als je de naam van de werknemer in de zoekbalk typt, kun je het dossier van de werknemer opzoeken. Je kan ook nauwkeuriger zoeken via de uitgebreide zoekfunctie.
- **Taken**: door hierop te klikken kom je bij de algemene takenlijst, waarin je ziet welke taken je nog moet uitvoeren voor welk dossier.
- **Acties**: via acties kun je bijvoorbeeld, afhankelijk van het contract dat je met ons hebt, een opdracht (herinnering) of een notitie voor jezelf aanmaken.
	- $\Box$  Als je je werknemers ziekmeldt bij een verzekeraar/volmacht met een HR-systeem dat een koppeling heeft met ons systeem, dan hoef/kun je dit *niet* in ons systeem doen. Als je de knop 'Melden bij' ziet, kun je hierop klikken om in het portaal van jouw verzekeraar/volmacht terecht te komen.
- **Berichten – alle berichten**: hier kun je naar alle berichten die je hebt ontvangen.

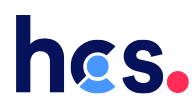

#### <span id="page-3-0"></span>De acties

Via de acties kun je bepaalde handelingen uitvoeren. Vanuit je homepage kun je een opdracht en een notitie maken.

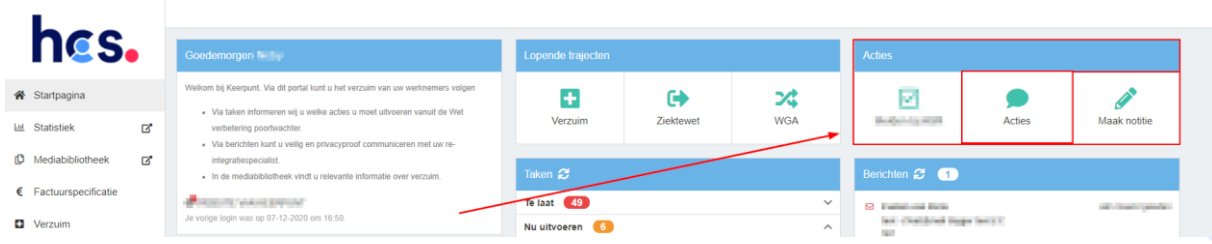

Door op 'Acties' te klikken vanuit de homepage kom je in het volgende scherm.

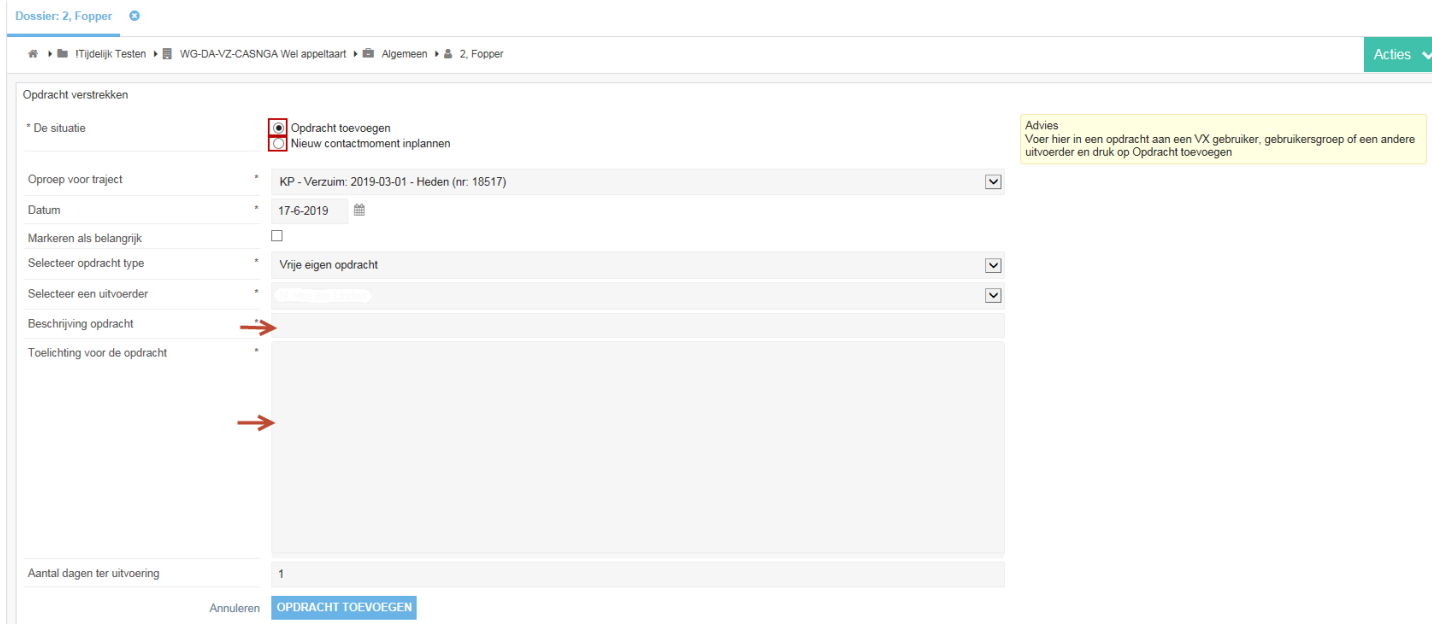

Hier kies je tussen een 'opdracht' of een 'contactmoment'. Allebei verschijnen ze in je takenlijst na het toevoegen.

Een 'opdracht' is ter herinnering en een 'contactmoment' is voor het maken van een notitie voor jezelf over het betreffende dossier. Beiden zijn niet inzichtelijk voor de re-integratiespecialist.

Maak notitie: *hier kun je een notitie maken die in het dossier inzichtelijk is voor zowel de re-integratiespecialist als voor jezelf.*

Als je op 'Maak notitie' klikt, kom je in een scherm waar je de naam van de desbetreffende werknemer invoert. Klik daarna op 'naar dossier'.

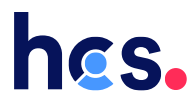

Vervolgens kom je in een scherm terecht waarin je je notitie kwijt kan. Klik op 'Notitie toevoegen'. De notitie verschijnt in het takenoverzicht (ook bij de re-integratiespecialist). Zie screenshot

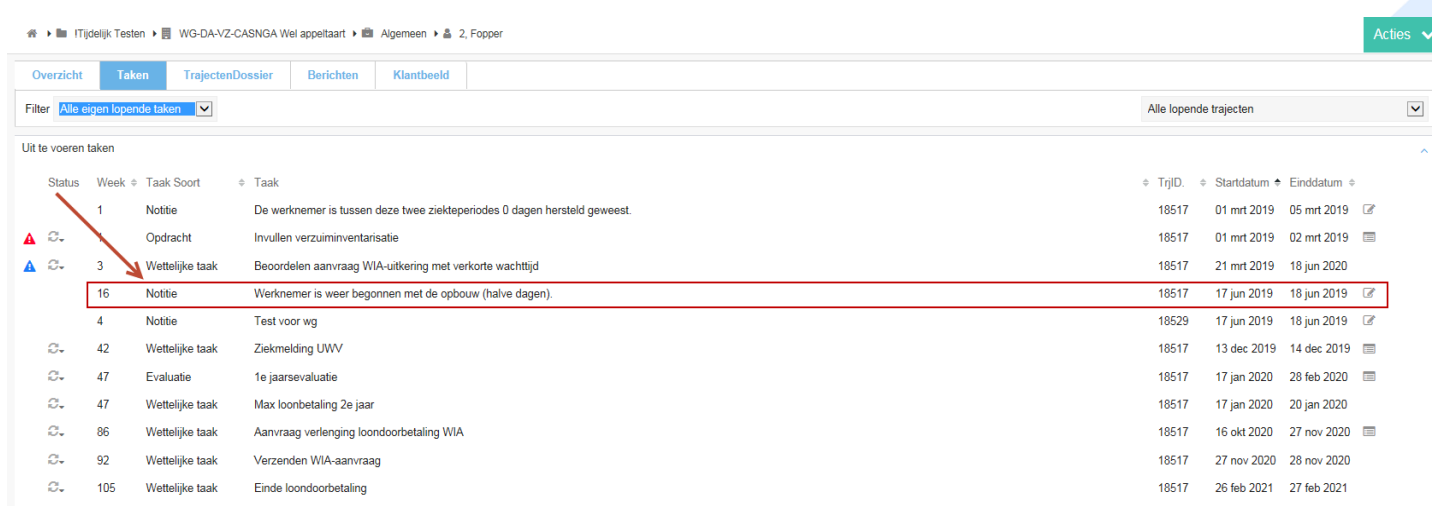

#### <span id="page-4-0"></span>Het dossier

Als je op een naam van een werknemer klikt, kom je in onderstaand scherm. Dit is het dossier van desbetreffende werknemer.

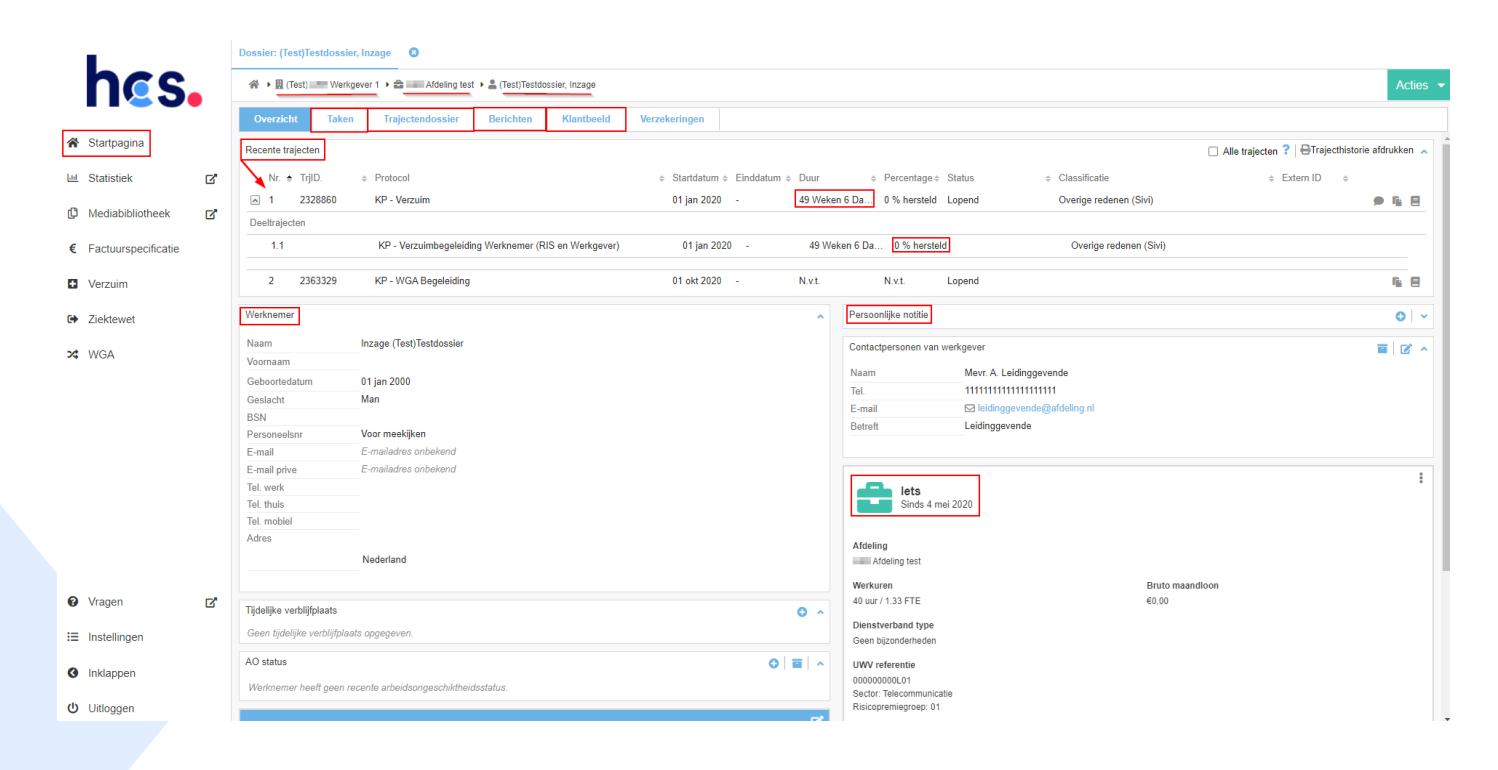

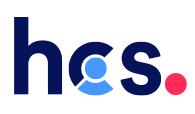

- Bovenin zie je de organisatiestructuur via een kruimelspoor; de naam van je bedrijf (flatje), de betreffende afdeling (koffertje) en de betreffende werknemer (poppetje).
- Vanuit het 'overzicht' ga je via de bovenstaande tabs naar de bij het dossier horende 'taken', het 'trajectendossier' (alle documenten), jouw 'berichten' en het 'klantbeeld' (bedrijfsgegevens).
- Onder 'Recente trajecten' zie je de lopende trajecten. Bijvoorbeeld: verzuim, bedrijfsongeval, zwangerschap etc. Ook zie je hoe lang het traject al loopt en voor hoeveel procent de werknemer nog staat ziekgemeld.
- De werknemersinformatie vind je onder het kopje 'werknemer' en de informatie van het dienstverband onder het 'koffertje' rechts. Deze informatie kun je aanvullen/wijzigen door op het 'vakje met het pennetje' te klikken of op de '3 streepjes' rechts van de functie.

*LET OP: als je ziekmeldingen doorvoert in het systeem van een verzekeraar/volmacht, kun je geen wijzigingen in werknemersinformatie (zoals dienstverband en NAW gegevens) doorvoeren in XpertSuite, omdat deze informatie wordt overschreven door de koppeling vanuit de verzekeraar/volmacht. Zorg dus dat deze informatie juist staat bij de bron (= verzekeraar/volmacht).*

- Bij de 'persoonlijke notitie' kun je informatie voor jezelf kwijt (bijvoorbeeld de afspraken die je met desbetreffende werknemer hebt gemaakt). Deze notitie is alleen voor jezelf zichtbaar, niet voor de re-integratiespecialist.
- Via de 'home-knop' kom je weer in het beginscherm terecht.

#### <span id="page-5-0"></span>De taken

Bij het kopje 'taken' zie je het onderstaande scherm. Deze taken beschrijven de acties die uitgevoerd moeten worden voor het re-integratiedossier (conform de Wet verbetering poortwachter).

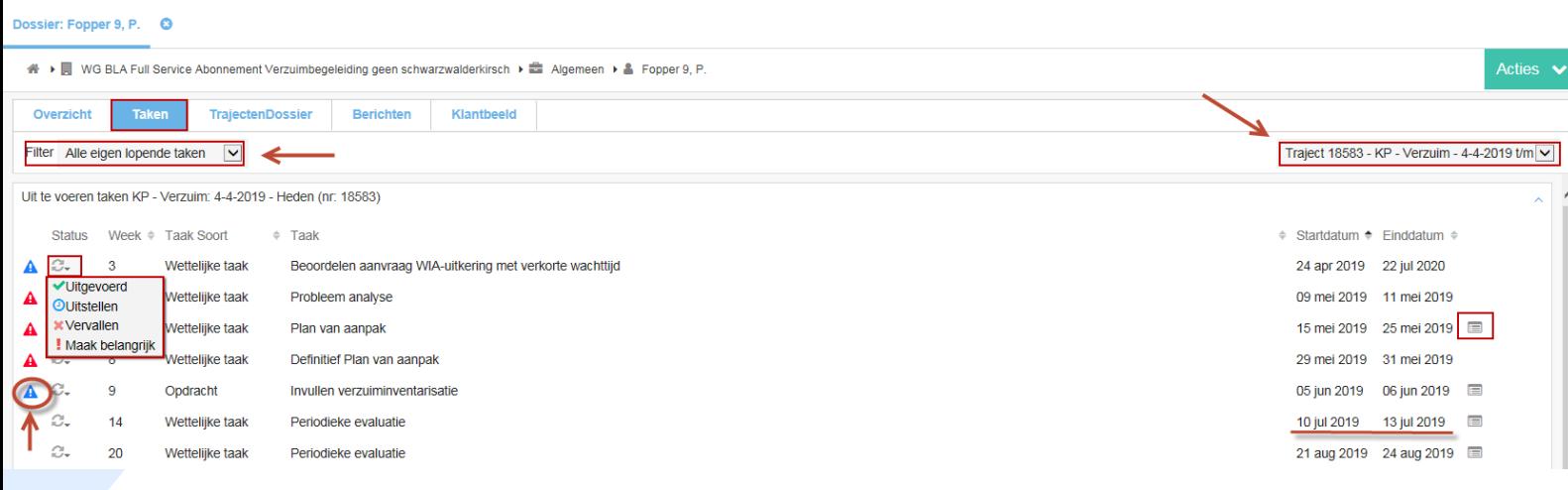

### hcs.

- Let op dat bovenstaande beide filters correct staan ingesteld; de linker filter op bijvoorbeeld 'alle eigen lopende taken' en de rechterfilter op het betreffende 'traject' (bijvoorbeeld het verzuimtraject), waarvan je de taken wilt zien.
- De vier opties van het linker filter:

- Alle eigen urgente taken: je ziet alleen de taken die je nu moet uitvoeren of al had moeten uitvoeren in het verleden.

- Alle eigen lopende taken: je ziet alle taken die je nog moet doen / niet uitgevoerd hebt. - Alle eigen belangrijke taken: je ziet alleen de taken die je als belangrijk hebt gemarkeerd (zie onder).

- Alle eigen taken: je ziet alle taken, ook de taken die je al uitgevoerd hebt of die vervallen zijn.

• De vier opties van de taken:

- Als je de actie van de taak hebt uitgevoerd en/of met de re-integratiespecialist besproken, zet je deze links van de taak op 'uitgevoerd'. Er verschijnt dan een groen vinkje voor de taak.

- Je kan de taak 'uitstellen' naar een latere datum. Let op dat de taken zijn ingericht op basis van de deadlines van de Wet verbetering poortwachter.

- Je kan ook de taak belangrijk maken via de optie 'maak belangrijk', zodat deze altijd bovenin je takenlijst blijft staan.

- Je kan de taak op 'vervallen' zetten, als je deze taak niet wilt gebruiken. Let op dat er dan soms geen vervolgtaken uit voortkomen (die komen alleen na het 'uitvoeren' van taken), die later mogelijk van belang zijn.

- Aan de hand van de driehoekjes met een uitroeptekentje (links) kun je zien dat je de taak vandaag moet uitvoeren (blauw) of dat je deze eerder had moeten uitvoeren (rood).
- Rechts van de taken zie je of je iets moet invullen (roostertje). Als je hierop klikt, krijg je een popup-scherm, waarin je dat kan doen. Druk na het invullen op 'definitief opslaan', zodat de reintegratiespecialist ook kan zien wat je ingevuld hebt.

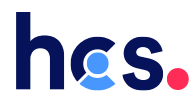

#### <span id="page-7-0"></span>Documenten (Trajecten Dossier)

Onder het kopje 'trajectendossier' vind je de documenten die je zelf hebt ingevuld en/of die de re-

integratiespecialist voor je heeft klaargezet. Ook kun je hier documenten uploaden.

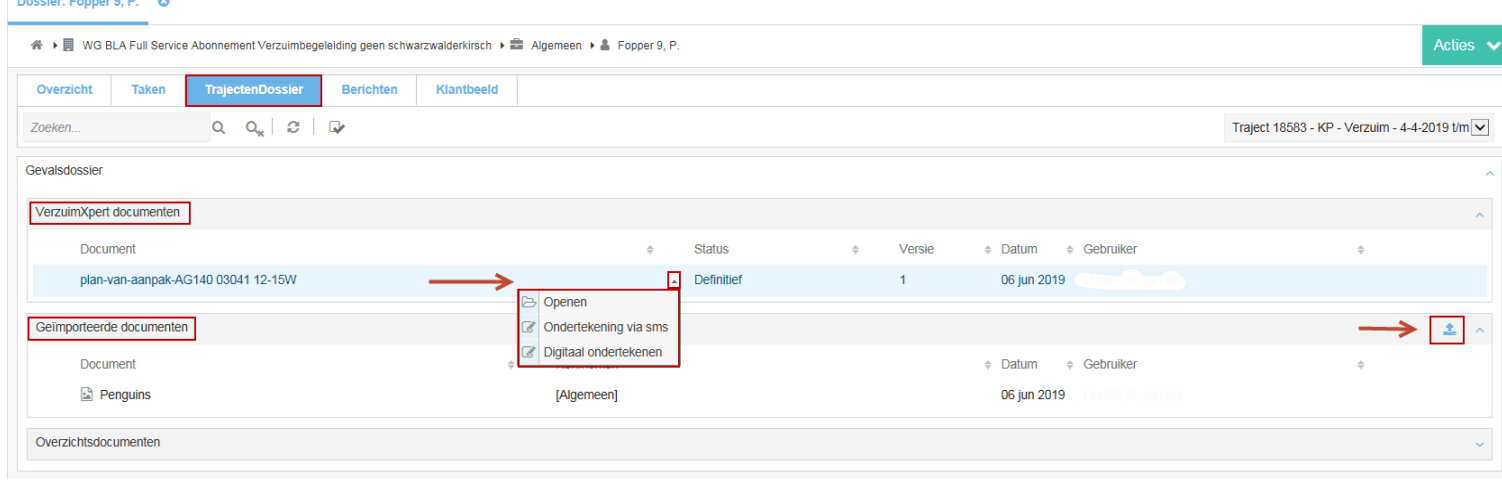

- Bij het kopje '**VerzuimXpert documenten**' vind je de documenten die je zelf hebt aangemaakt via taken of die de re-integratiespecialist voor je heeft klaargezet.
	- Via het pijltje achter het document kun je het document '**digitaal ondertekenen'**  (bijvoorbeeld een offerte).
- Bij het kopje '**Geïmporteerde documenten**' kun je zelf documenten in je dossier uploaden via het '**balkje met het pijltje omhoog'**.

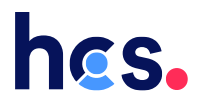

#### <span id="page-8-0"></span>Berichten (DialoogXpert)

Via de tab 'Berichten' kom je bij je berichten box (van het betreffende dossier). Vanuit hier kun je berichten versturen en zie je de binnengekomen reacties. De re-integratiespecialist zal het eerste bericht naar jou versturen. Hier kun je vervolgens op reageren.

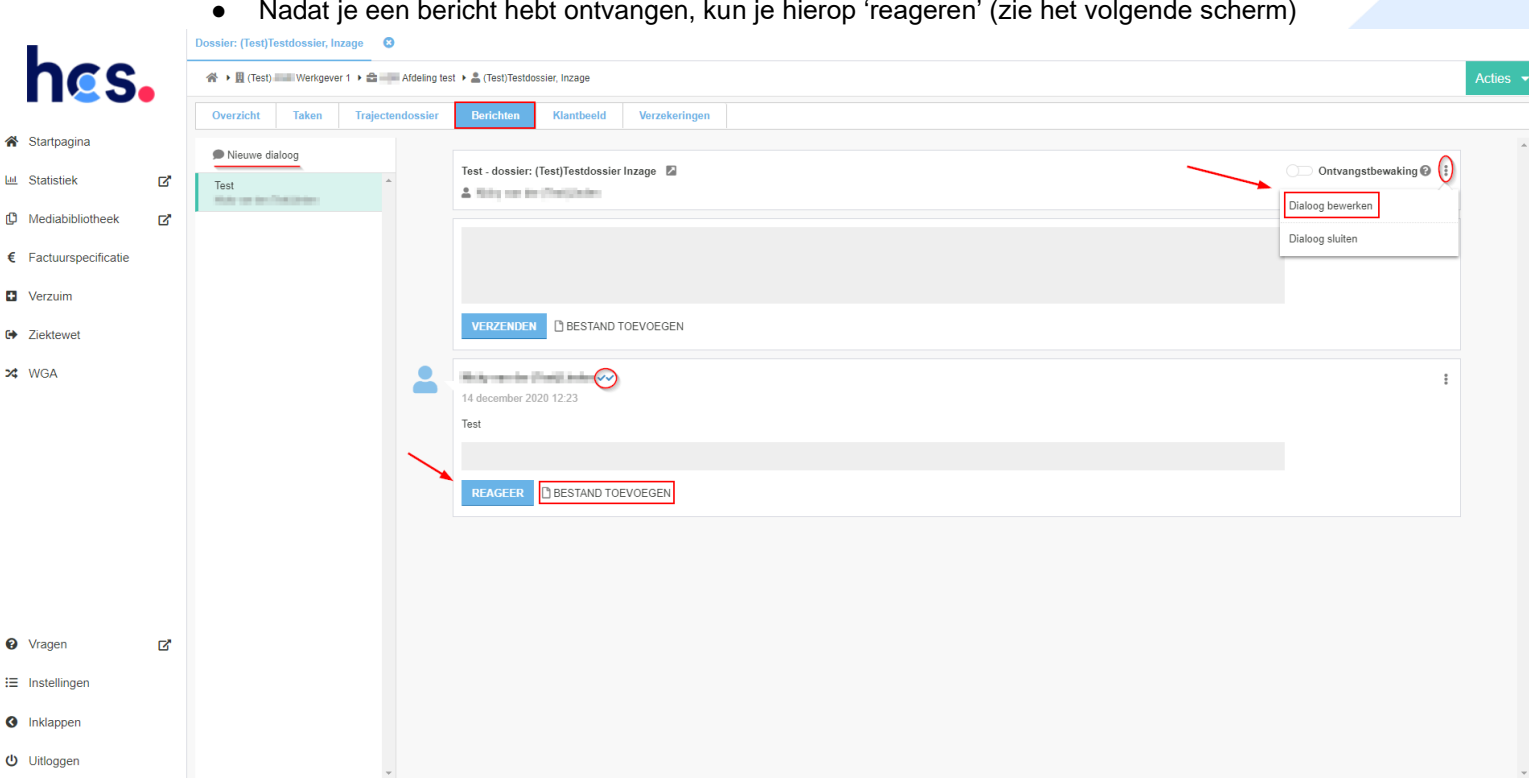

- Via het knopje '**Bestand toevoegen**' kun je een document aan het bericht toevoegen.
- Als je op een bericht wilt reageren, kun je het beste op het knopje '**Reageer**' drukken onder het bericht dat je hebt ontvangen. Want, als je bovenin een tekst typt en vervolgens op '**Verzenden**' klikt, start je een nieuw dialoog die erboven komt te staan.
- De vinkjes achter de titel van het bericht geven de status van het bericht aan:
	- *- 1 vinkje grijs: het bericht is verzonden.*
	- *- 2 vinkjes grijs: het bericht is door minimaal één van de andere deelnemers gelezen.*

*- 2 vinkjes blauw: het bericht is door alle andere deelnemers gelezen (als er maar één andere deelnemer is, worden beide vinkjes meteen blauw).*

Let op: via de 3 puntjes aan de rechterkant van het bericht kun je het dialoog weer bewerken. Dit is handig als je bijvoorbeeld medische/privacygevoelige informatie in je bericht hebt opgenomen. Deze informatie mogen wij namelijk niet in het dossier verwerken vanuit de **Privacywet**. Wij zullen je dan ook vragen deze informatie te verwijderen.